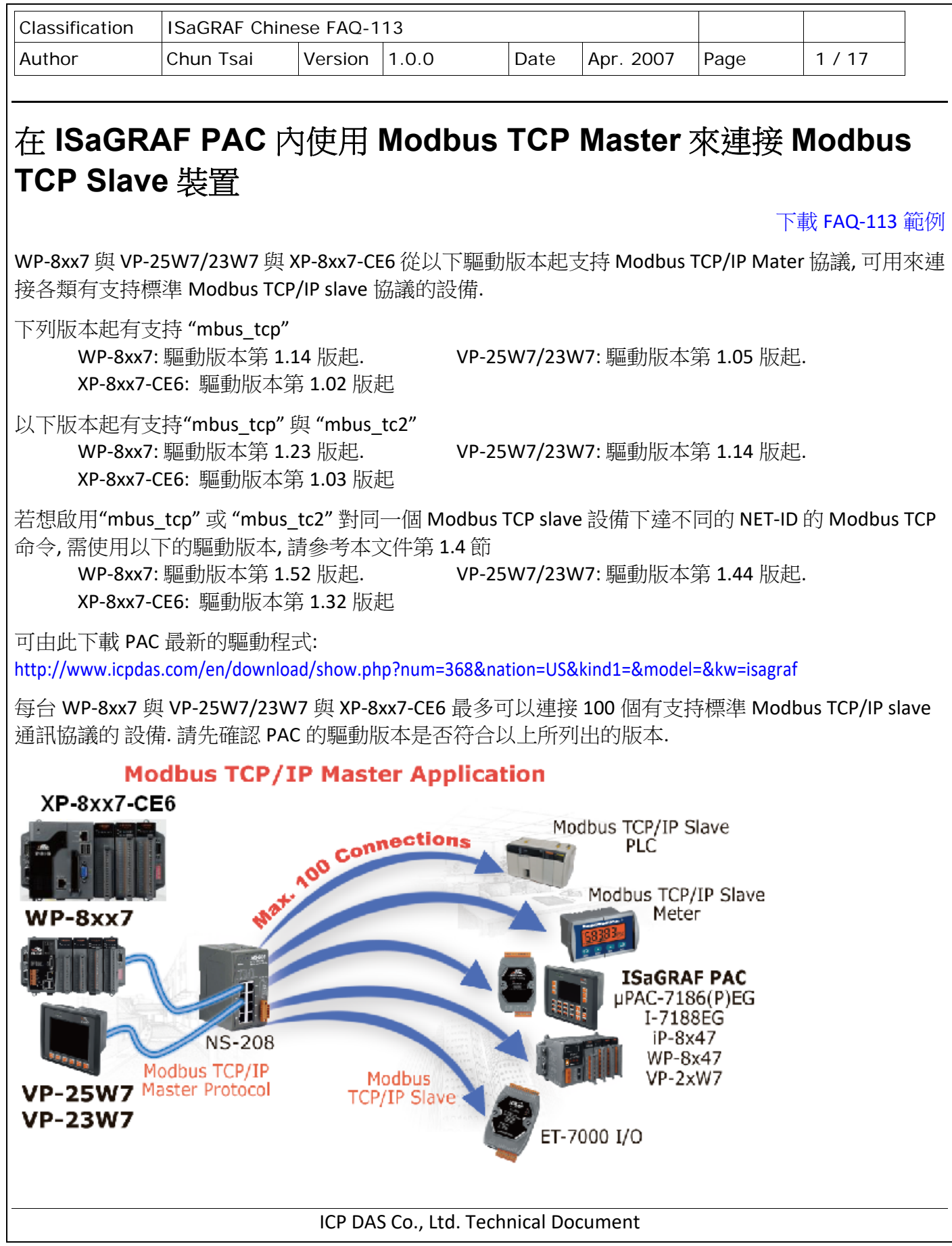

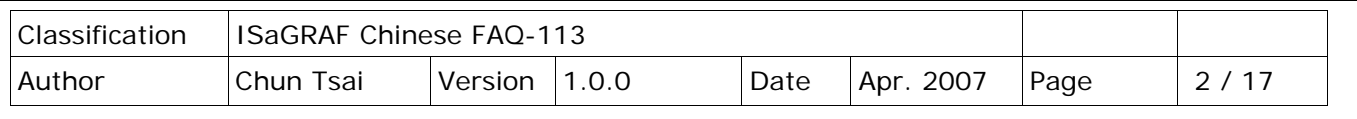

從以下的 ISaGRAF driver 版本起, 每個 啟用的 mbus\_tcp (或 mbus\_tc2) 最多可以在 project 使用 總數共 1000個 Mbus\_xxx 功能方塊 (即 mbus\_b\_r, mbus\_nr, mbus\_r, mbus24r, mbus\_n\_w, ...等合起來的總數量) . 早期的 ISaGRAF driver 版本最多只能在每個 啟用的 mbus\_tcp (或 mbus\_tc2)內使用到 255 個 Mbus\_xxx 功能方塊.

 WP‐8xx7: 驅動版本第 1.57 版起. VP‐25W7/23W7/4137: 驅動版本第 1.49 版起. XP‐8xx7‐CE6: 驅動版本第 1.37 版起 WP‐5147: 驅動版本第 1.04 版起. XP‐8xx7‐ATOM‐CE6: 驅動版本第 1.02 版起

若想使用 Mbus\_AW 與 Mbus\_AR 方塊來降低 Modbus 程式 size, 請參考

http://www.icpdas.com/web/product/download/software/development\_tool/isagraf/document/faq/faq16  $1.pdf > FAQ-161.$ 

要確認 PC / ISaGRAF 是否已經安裝 好 I/O complex equipment - "mbus\_tcp" . 若尚未安裝請先從以下網址 下載 "mbus\_tcp.xia"與 "mbus\_tc2.xia"

http://www.icpdas.com/en/faq/index.php?kind=280#751 > FAQ‐113

然後操作如以下步驟將它安裝到 PC / ISaGRAF 上.

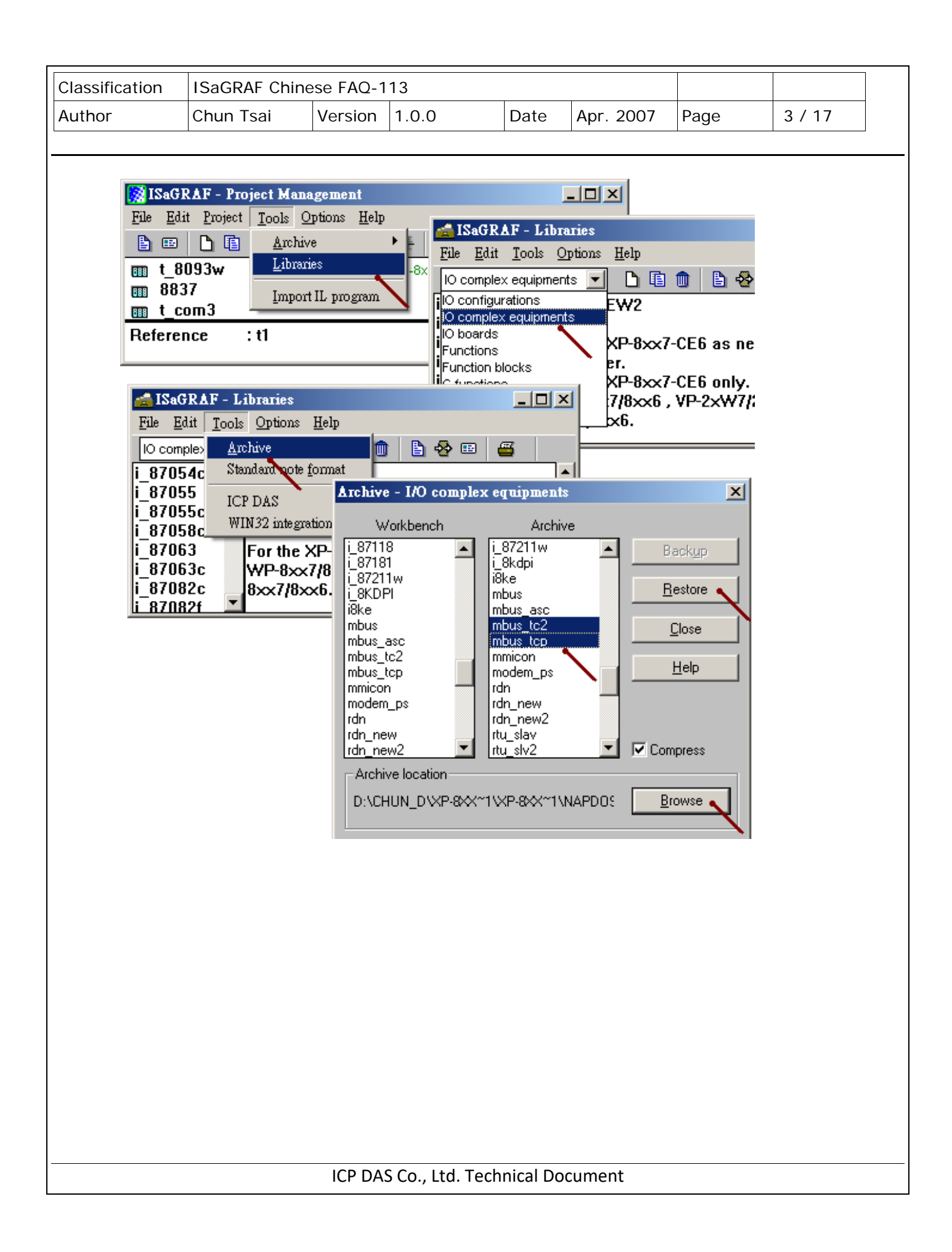

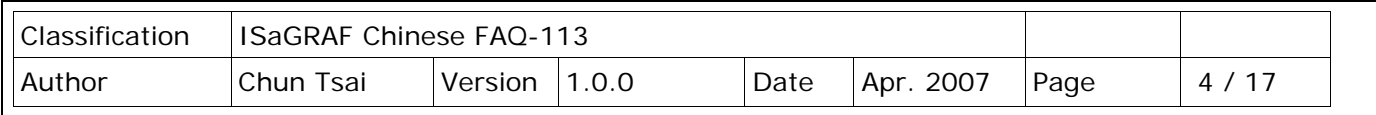

## **1.1** 使用**"Mbus\_tcp"** 或 **"Mbus\_tc2"** 連接 **Modbus TCP Slave** 設備

## **1.** 設定使用 **"Mbus\_tcp"**

"Mbus\_tcp" 是用來連接只有 1 個 IP address 的 modbus TCP slave 設備.

"Mbus\_tc2" 則是用來連接有 2 個 IP address 的 modbus TCP slave 設備. 它多了 1 個 "Device\_IP2" 設定, 當 Device\_IP" 連不上時, 它會改去連上 "Device\_IP2".

一台 PAC 最多可連接 100 個 "Mbus tcp". 連的越多效率會越降低, 若 PAC 並沒有實際連接該 Modbus TCP/IP slave 設備, 則不要使用該"Mbus\_tcp". 避免 PAC 一直嘗試要去連接不存在的設備, 因而使得 PAC 效率降的更多.

某些 Modbus TCP/IP slave 設備可能無法允許快速頻繁的讀寫, 此時可以將 "Min\_Wait\_Time" 的值設大 一些, 它就不會將 Modbus TCP/IP 命令發送的太頻繁.

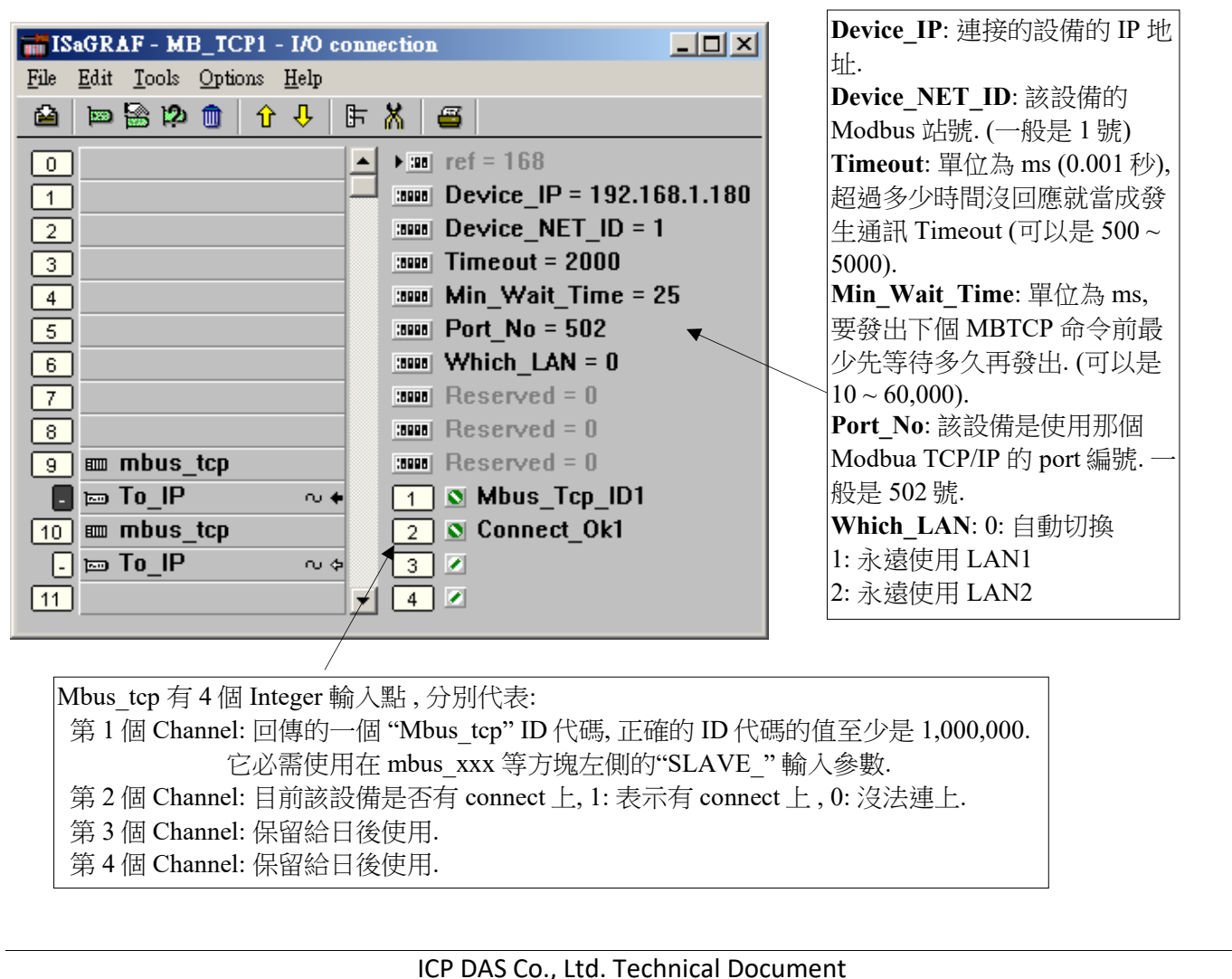

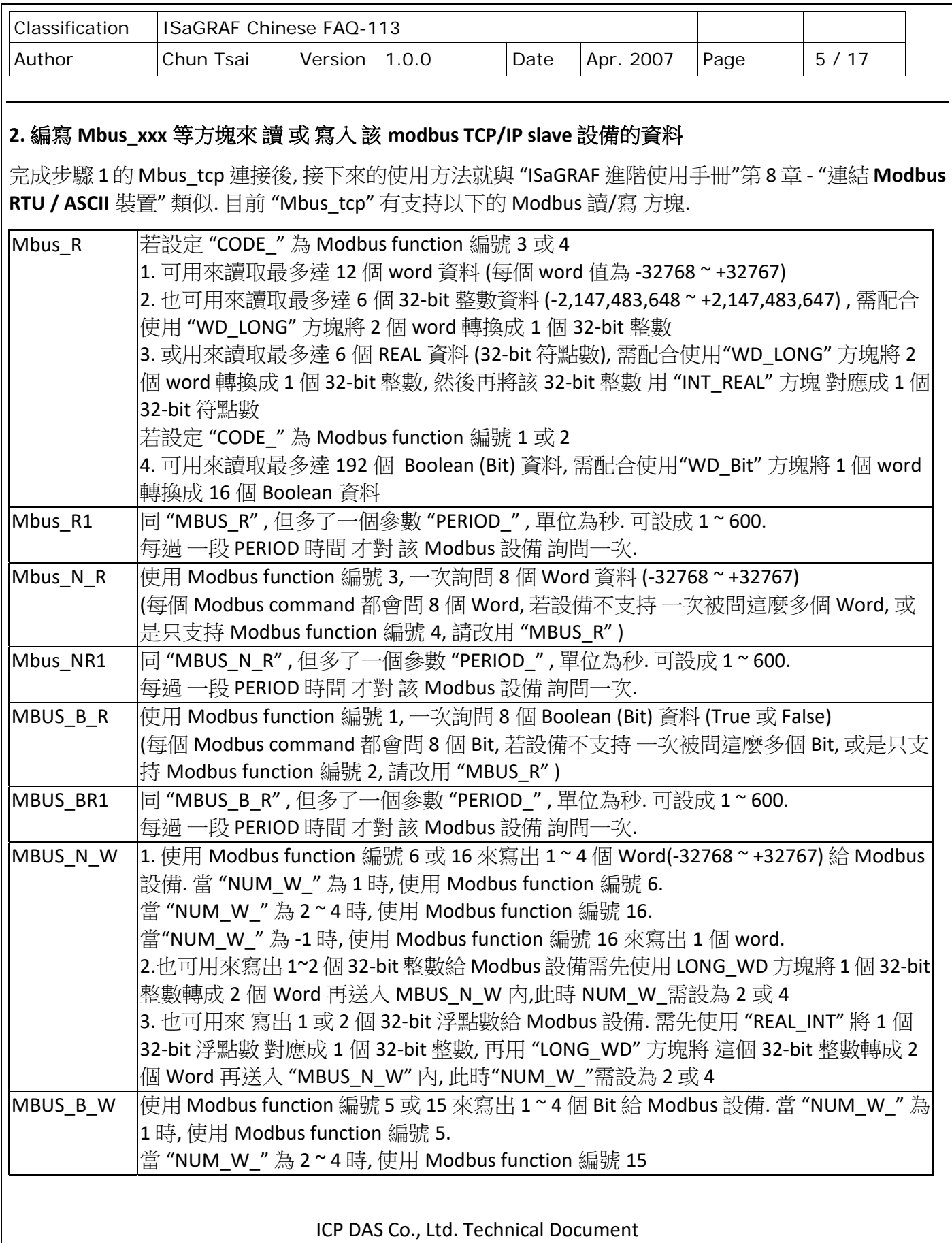

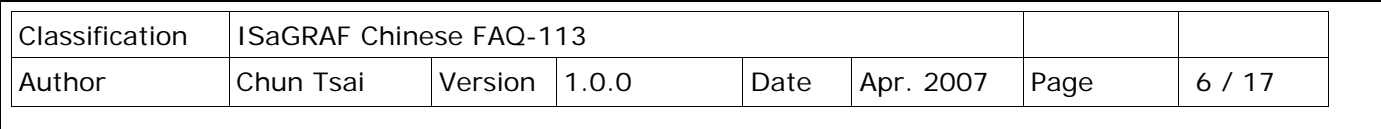

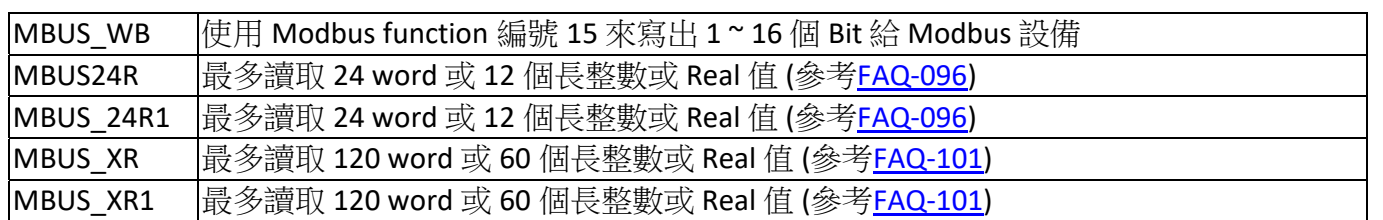

比如要讀取該 Modbus TCP/IP salve 設備的 addr. 0 ~ 9 號共 10 個 word (假如該設備是使用 Modbus function call 4 號), 則可以使用 Mbus\_R 來讀取. ("Mbus\_TCP\_ID1" 為 IO connection 視窗內該 "Mbus\_tcp" 回傳的第 1 個 Channel 之值, 它代表該 "Mbus\_tcp" 的 ID 代碼, 參考前方步驟 1 的說明)

右方第一個傳回值, 指的是 該 mbus\_R 方塊的通訊狀態, True: 通訊正常. False: 通訊失敗.

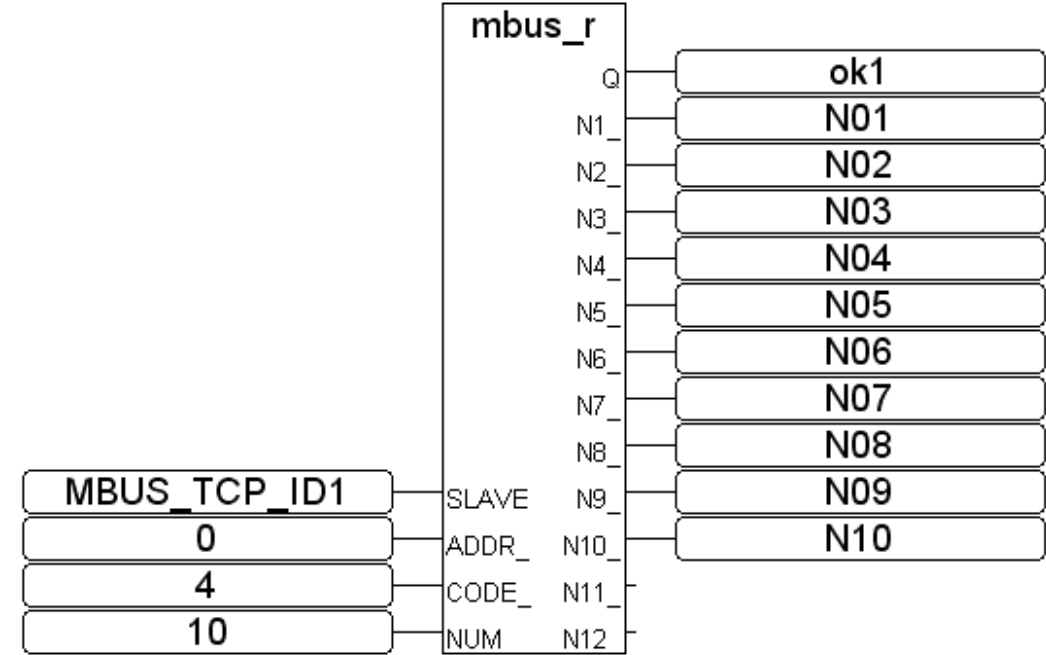

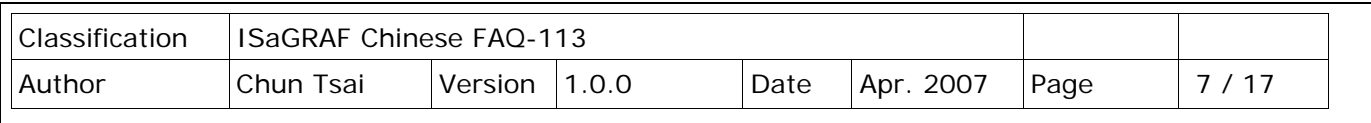

又比如想要寫出一個 Bit 值到 Modbus TCP/IP slave 設備, 則可以使用 Mbus\_B\_W (或 Mbus\_wb, 注意: 寫 一個 bit 時 Mbus\_b\_w 是使用 Modbus function 5, 但 Mbus\_wb 是使用 function 15, 若是寫出 2 個以上的 Bit, 則 Mbus\_b\_w 與 Mbus\_wb 都是使用 Modbus function 15 )

下方的程式當 M9 被設為 True 後, 它會送出設定 1 個 Bit (addr=100), 讓其值為 B01 的命令一次給 該 device (B01 為一個 ISaGRAF Boolean 變數, 值可以是 True 或 False). 若是要持續不斷的送出該命令, 則需 將"ACTION\_" 參數 直接填入 True. 而非下方的程式只有當 M9 為 True 時才送出命令一次.

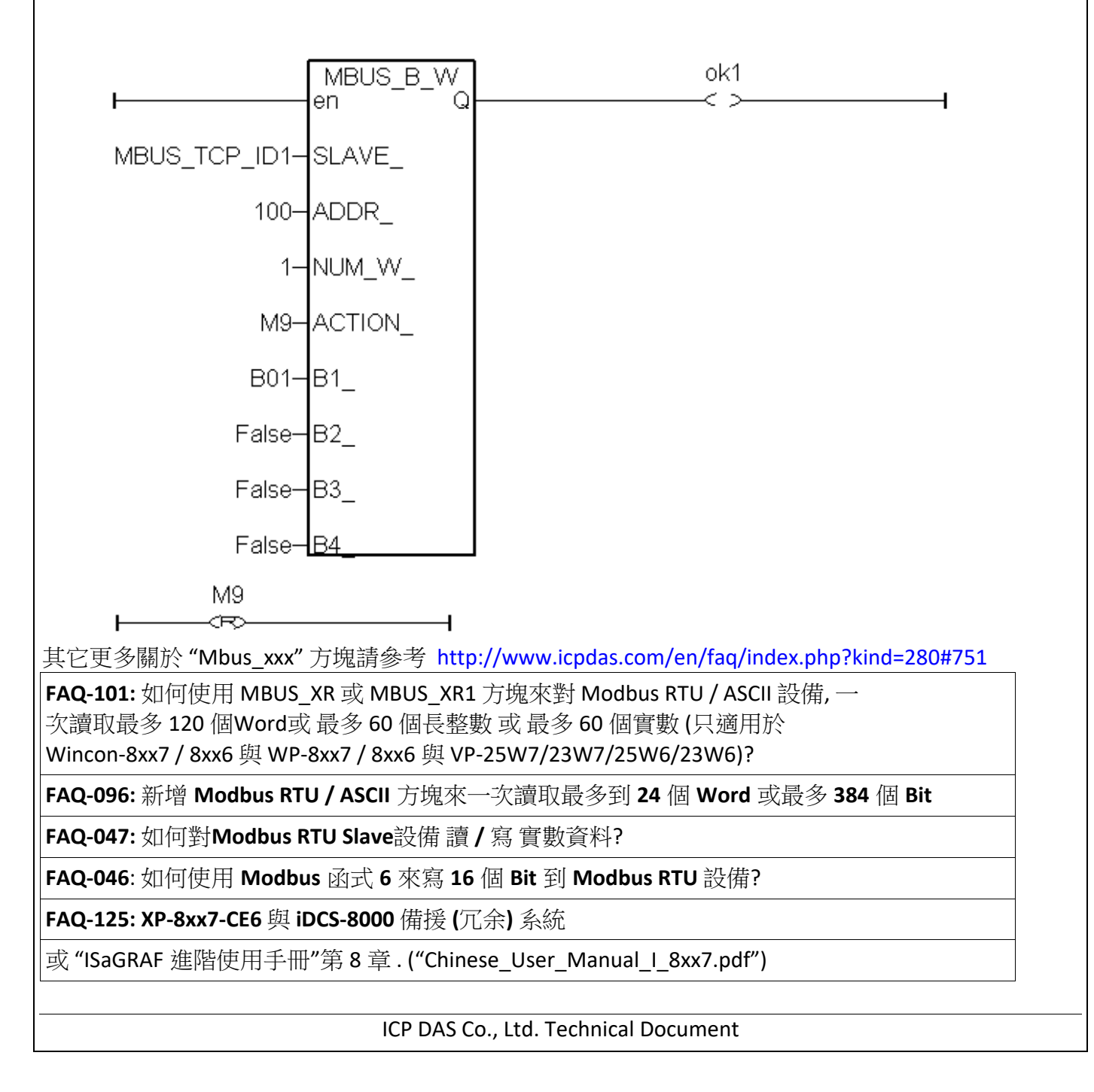

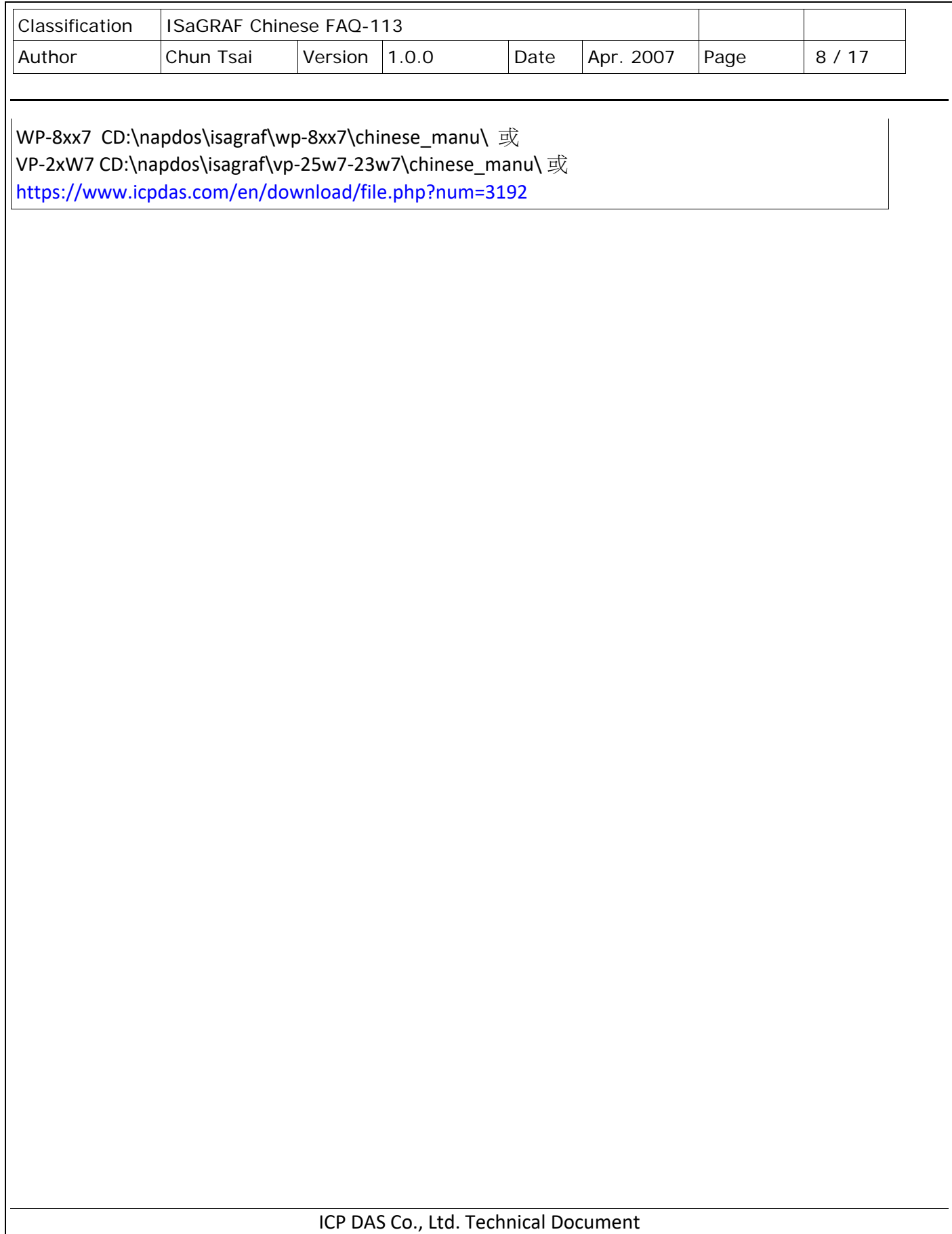

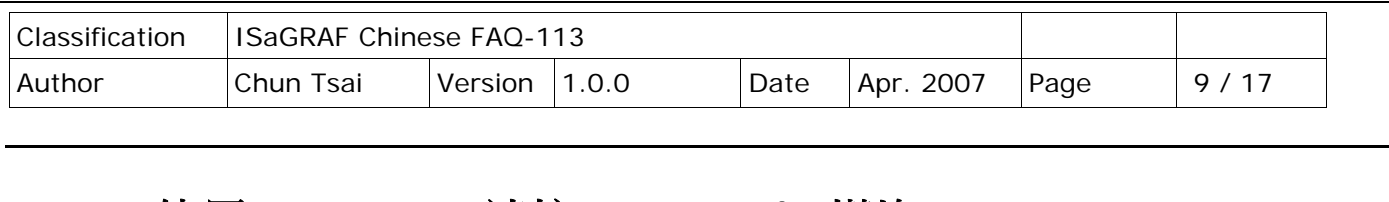

## **1.2** 使用**"Mbus\_tcp"**連接 **ET‐7000 I/O** 模塊

泓格科技(ICP DAS) 的 ET‐7000 系列產品有支持 Modbus TCP/IP slave 協議 與 Web configuration 功能, WP-8xx7 與 VP-2xW7 可以使用"Mbus\_tcp" 來連上多顆 ET-7000 模塊 . 理論上一台 WP-8xx7 與 VP-2xW7 最多可以連上 100 顆 ET‐7000 模塊. 關於更多 ET‐7000 的產品訊息請訪問

http://www.icpdas.com/en/product/guide+Remote\_I\_O\_\_Module\_\_and\_\_Unit+Ethernet\_I\_O\_\_Modules +ET‐7000\_ET‐7200#649

## **1.** 使用 **Internet Browser** 設定 **ET‐7000** 模塊

每顆 ET‐7000 初次使用前必須先使用 Internet Browser 來對該 ET‐7000 進行設定. 出廠的 ET‐7000 的 IP 地址為 192.168.255.1 , Mask=255.255.0.0 , 請先將你的 PC 的 IP 設定在同一個網段內, 比如可以將 PC 的 IP 設成 192.168.255.100 , Mask=255.255.0.0 , 然後運行比如 IE , 輸入該 ET‐7000 的 IP 來連上它, 如下 (注 意: ET‐7000 後方的 Dip Switch 必須保持在 "Normal" 位置).

先到 Configuration > Module I/O Settings 內設好相關的 Channel 設定, 設好後要按下"Submit"

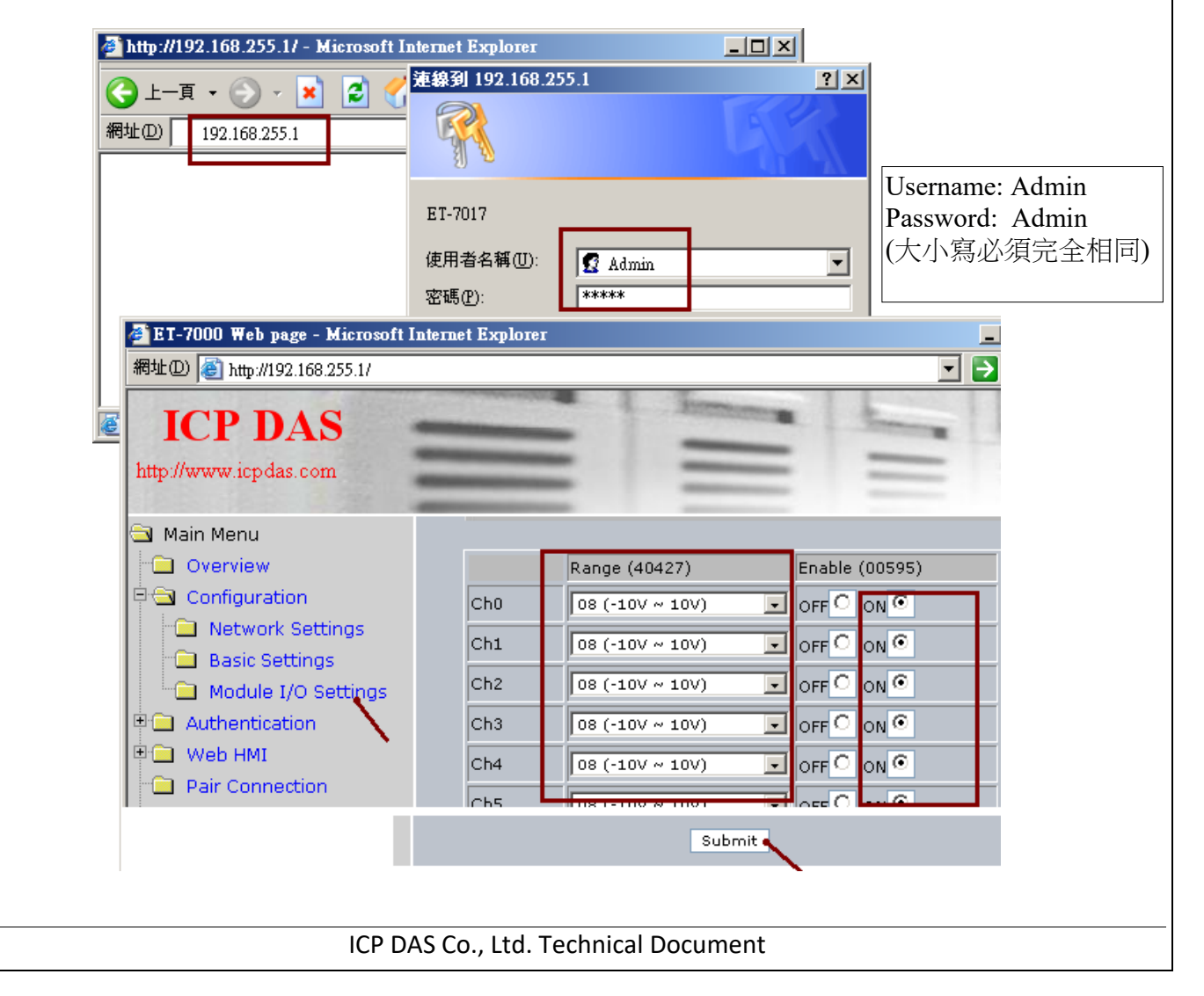

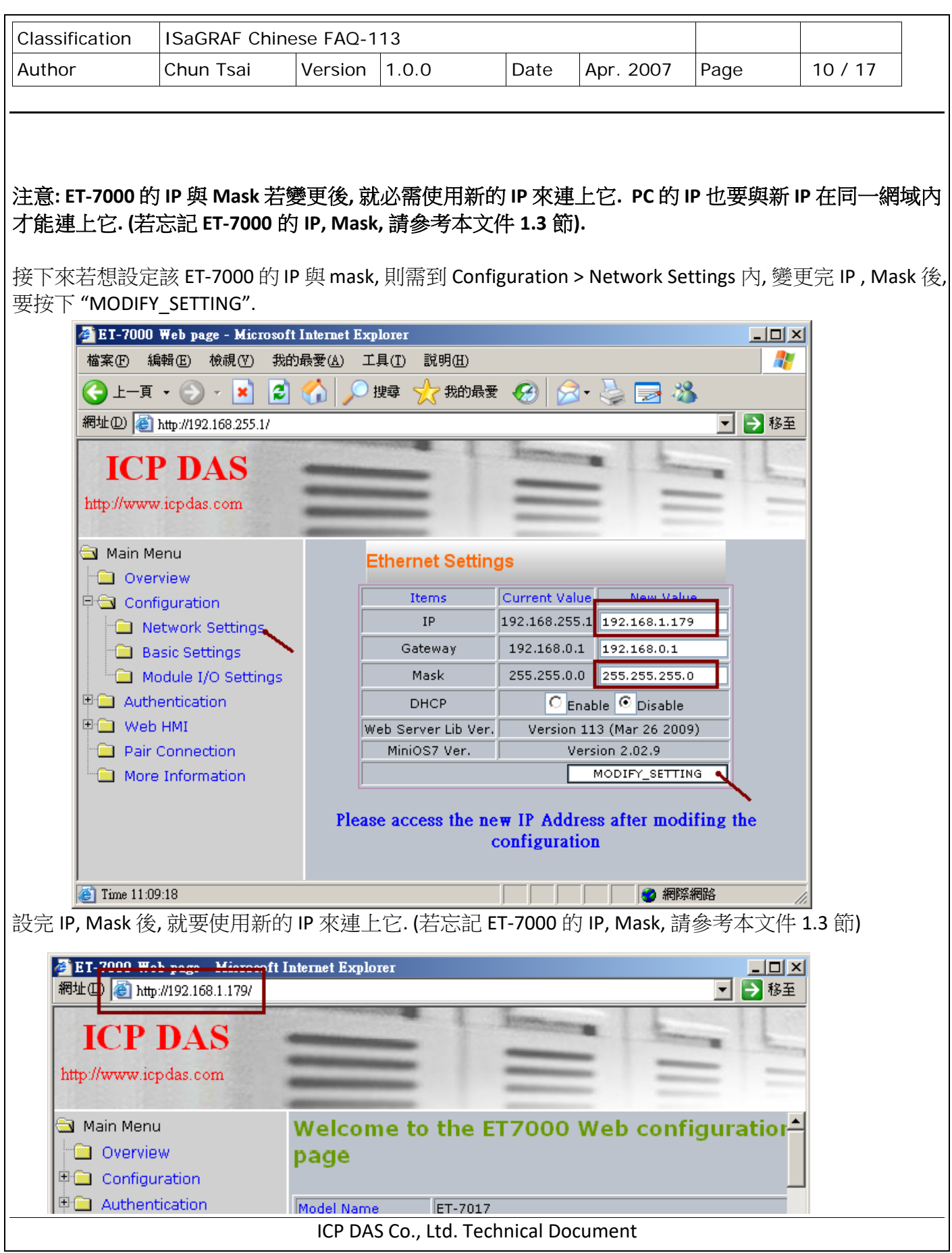

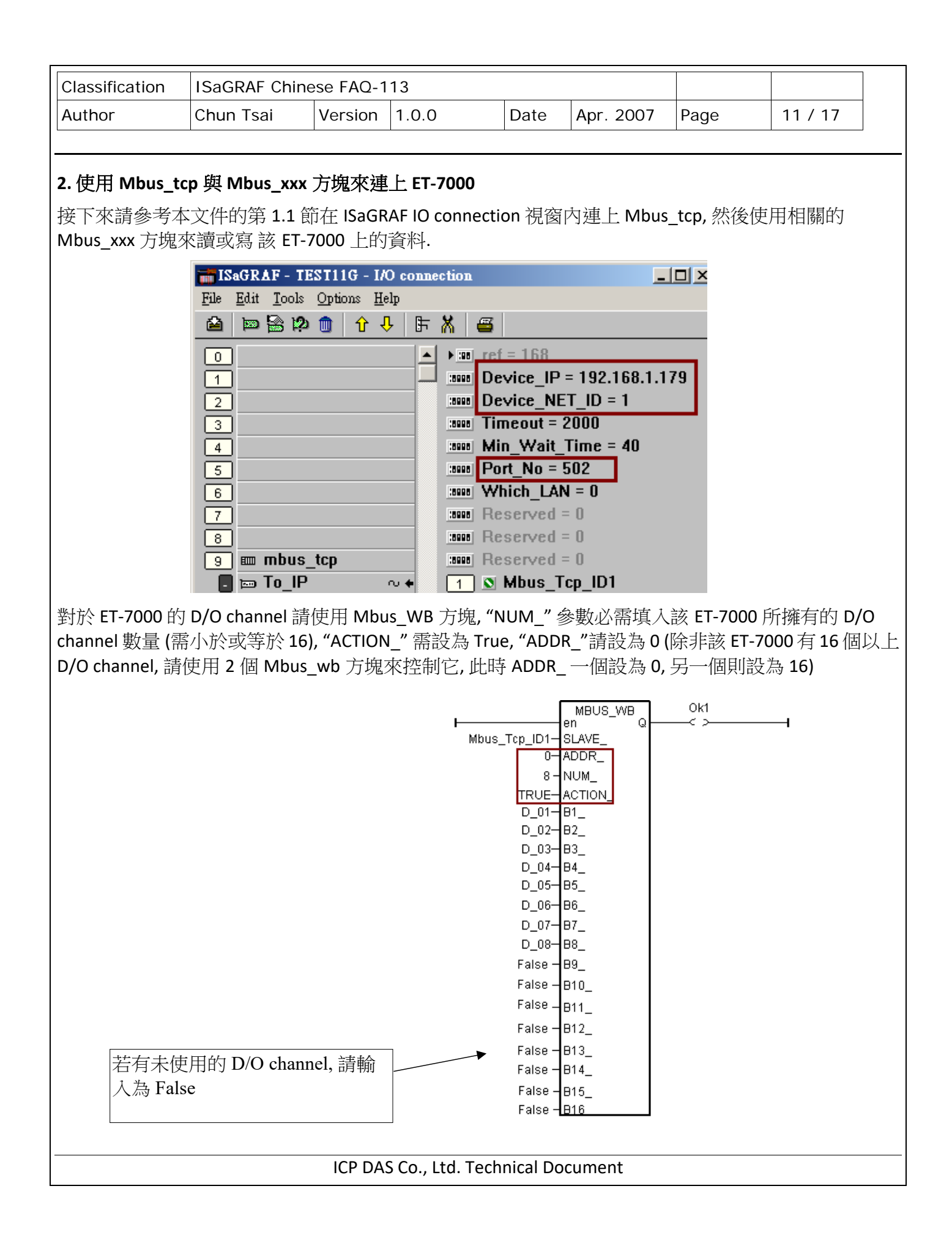

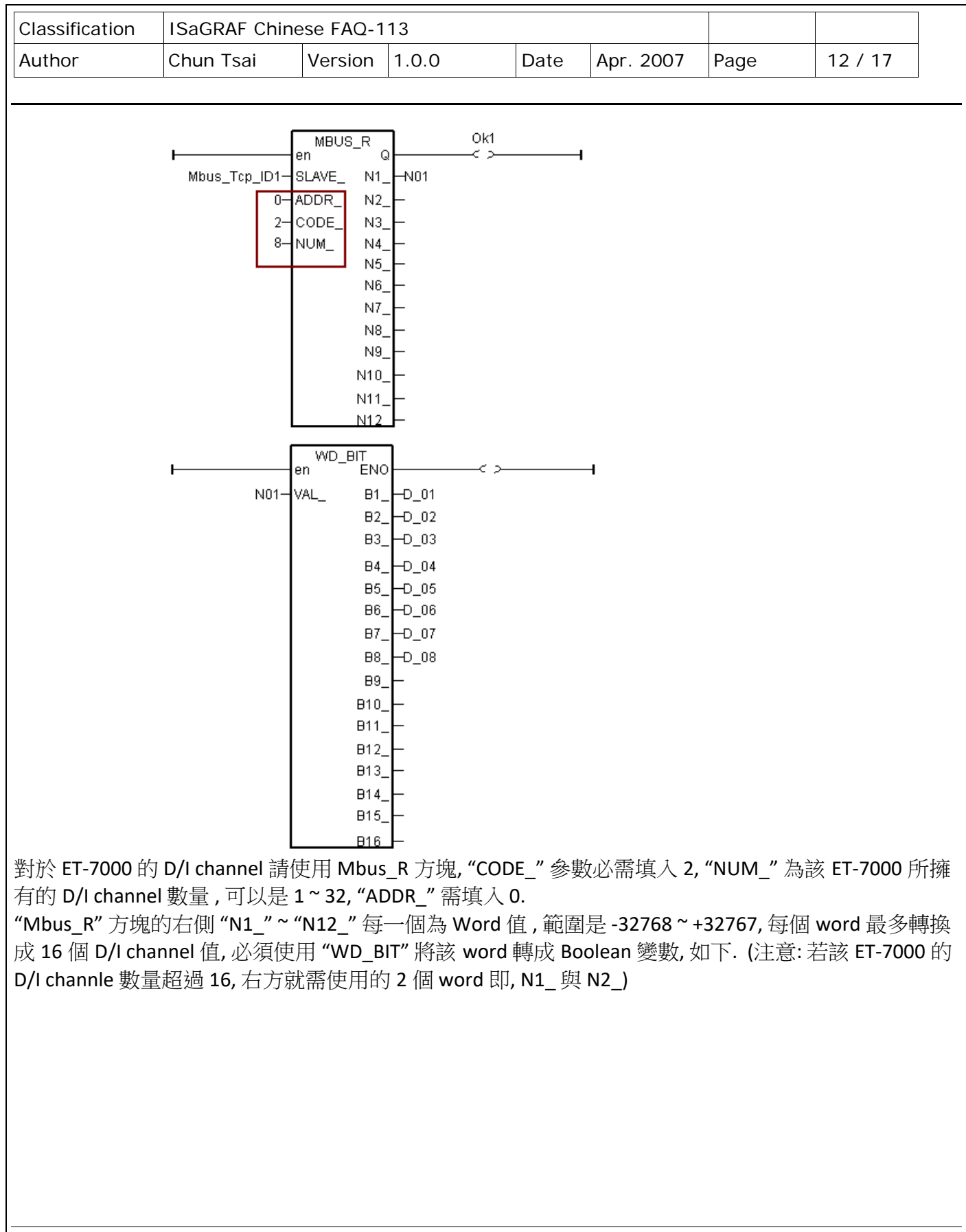

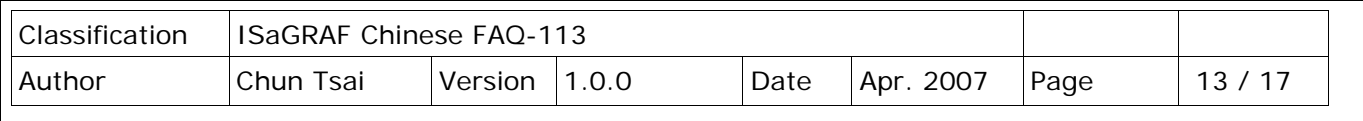

對於 ET-7000 的 A/I channel 請使用 Mbus\_R (或 mbus24R) 方塊, "CODE " 參數必需填入 4, "NUM " 為該 ET-7000 所擁有的 A/I channel 數量, 可以是 1~12 (Mbus24R 則可以是 1~24), "ADDR " 需填入 0.

右側讀到的 Word 值為 ‐32768 ~ + 32767. 此值所代表的意義跟 該 ET‐7000 A/I channel 的 range 設定有關, 請參考個別 ET‐7000 的使用手冊. (例如 ET‐7017: http://www.icpdas.com/en/product/guide+Remote\_I\_O\_\_Module\_\_and\_\_Unit+Ethernet\_I\_O\_\_Modules +ET‐7000\_ET‐7200)

比如若設定 ET‐7017 的 Range 為 08: ‐10 V to + 10V , 它對應的 word 值為 ‐32768 ~ + 32767. 所以若輸入 5V 給它, 那讀到的 word 值約是 16383, 若輸入 ‐2.5 V 給它, 那讀到的 word 值約是 ‐8192 .

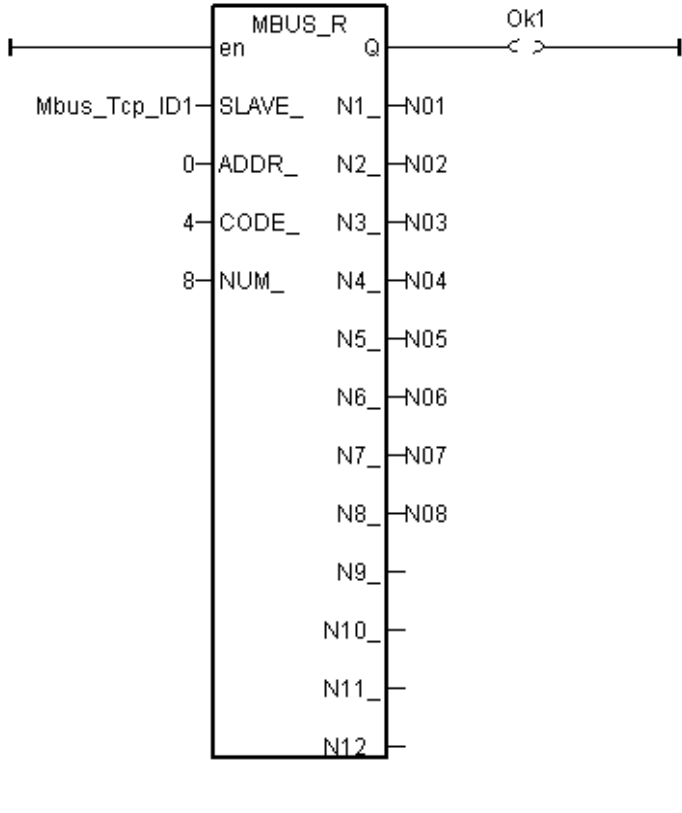

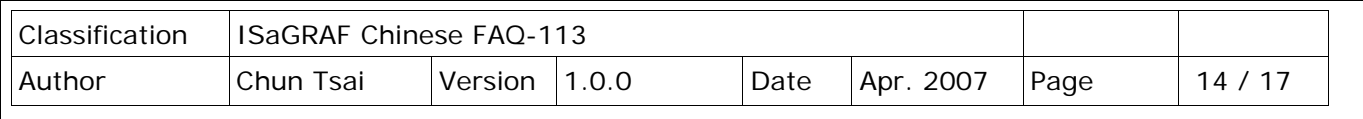

對於 ET‐7000 的 A/O channel 請使用 Mbus\_N\_W 方塊, "NUM\_W\_" 為該 ET‐7000 所擁有的 A/O channel 數量 , 可以是 1 ~ 4 (若該 ET‐7000 的 A/O channel 數大於 4, 請使用 2 個或以上的 Mbus\_N\_W 方塊來控制 它), "ADDR\_" 需填入 0. "ACTION\_" 需填入 True .

左側 "N1\_" ~ "N4\_" 為要輸出的 Word 值, 為 ‐32768 ~ + 32767. 此值所代表的意義跟 該 ET‐7000 A/O channel 的 range 設定有關, 請參考個別 ET‐7000 的使用手冊.

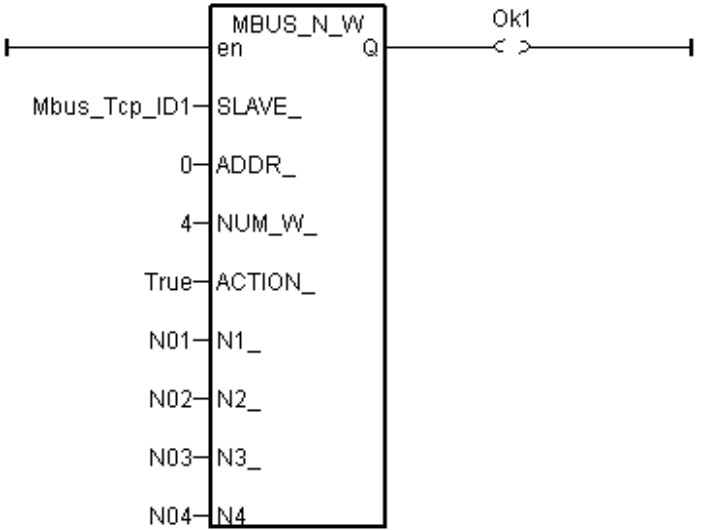

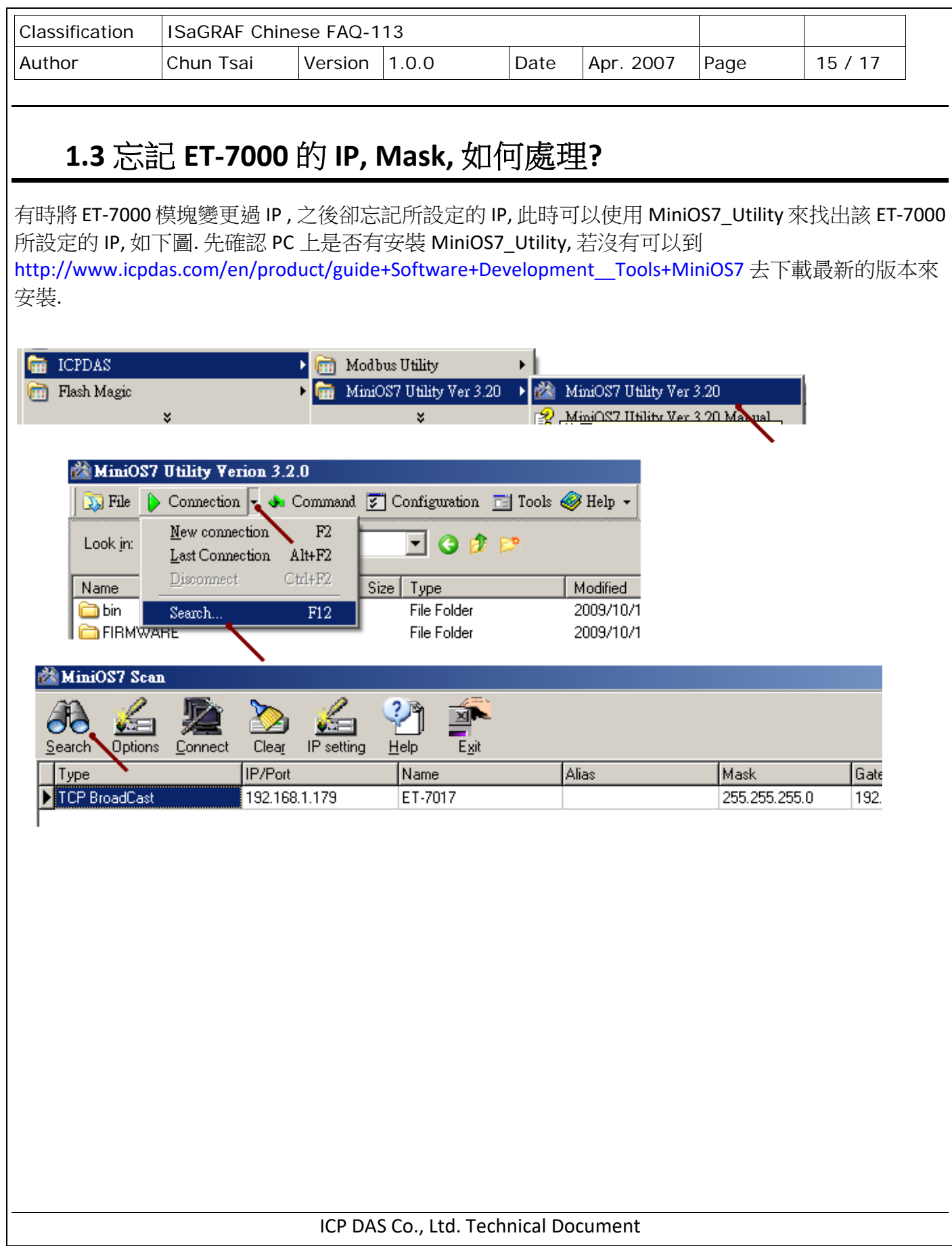

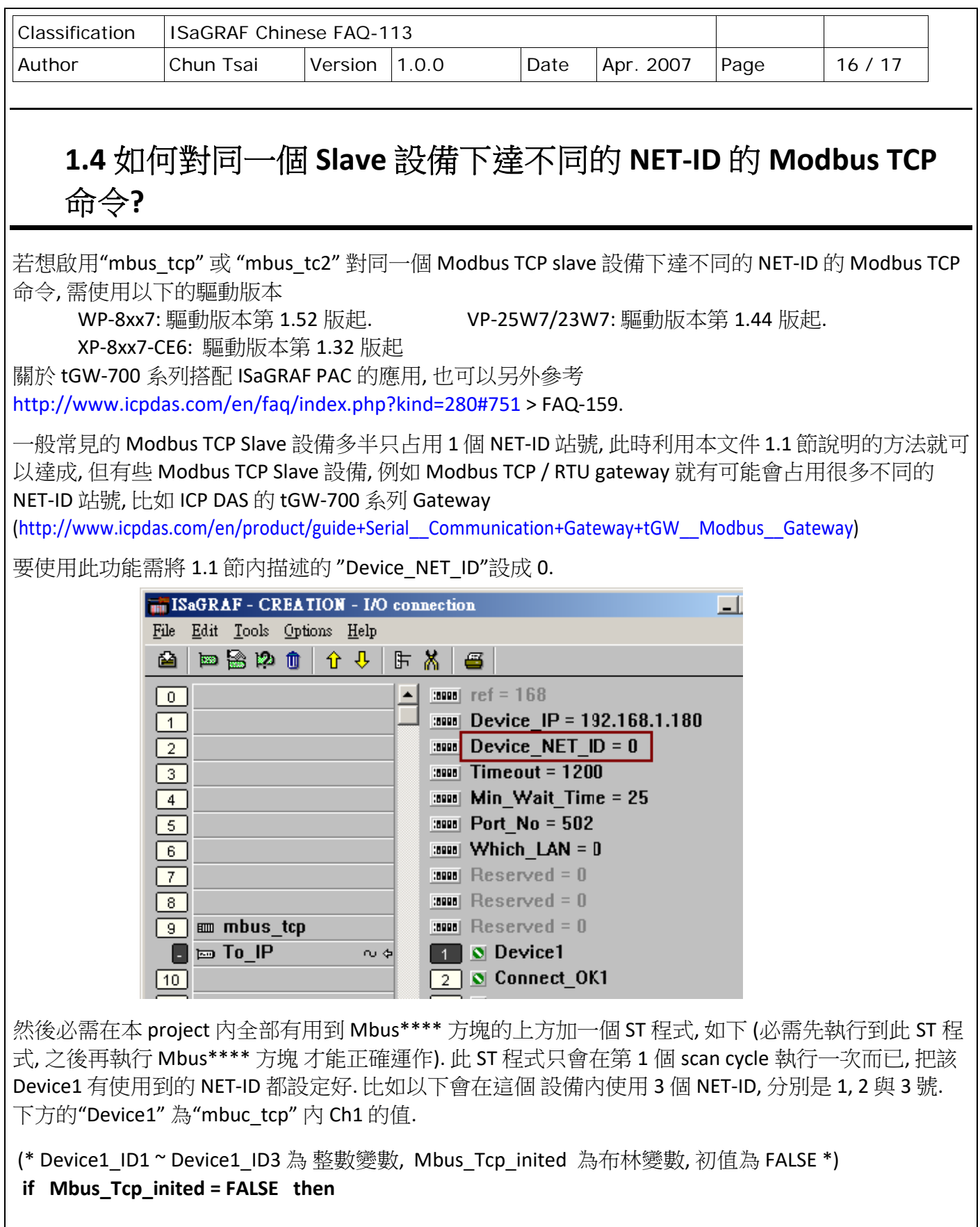

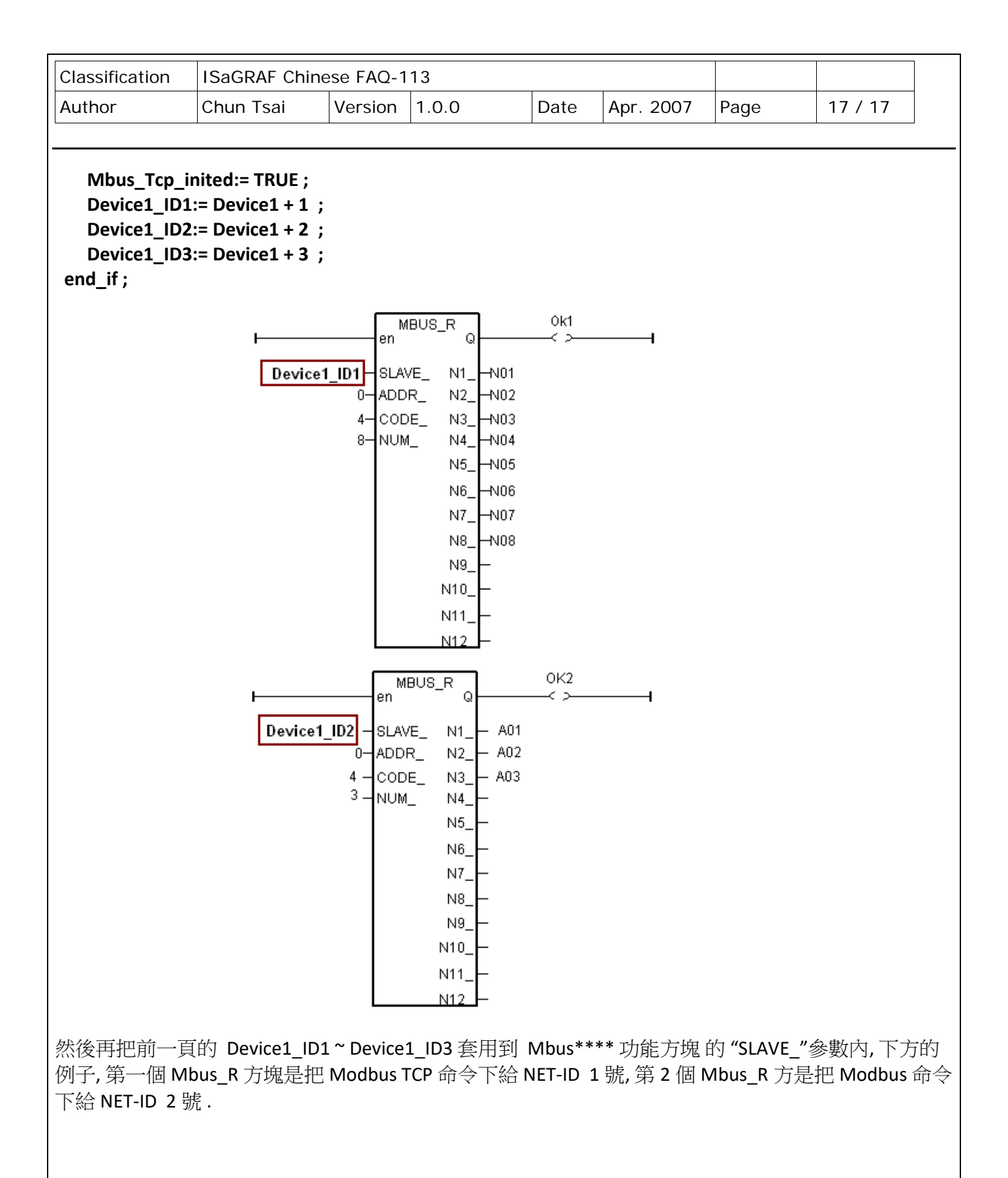